## Hilfe zum Eintragen von zweisprachigen Veranstaltungen

Zum Sommersemester 2019 soll das gesamte bison-Portal zweisprachig (Deutsch/Englisch) zur Verfügung stehen. Ab diesem Zeitpunkt ist es möglich über einen Umschaltknopf in der oberen rechten Ecke die Sprache zu jeder Zeit zu wechseln. Dieser Umschaltknopf wird in Form der jeweiligen Landesflagge dargestellt.

Bis zur offiziellen Freigabe der Zweisprachigkeit ist die Sprachumschaltflagge vorerst nur nach der Anmeldung im Portal sichtbar.

Das Eintragen von zweisprachigen Veranstaltungen erfolgt nach dem gleichen Prinzip wie bisher. An verschiedenen Stellen in der Erstellung von Veranstaltungen gibt es nun die Möglichkeit einen englischsprachigen Text einzugeben. Diese werden im Folgenden kurz vorgestellt. Alle Angaben die keine Texteingabe verlangen, werden automatisch zweisprachig dargestellt, wie zum Beispiel die Veranstaltungsart. Bei den Texteingabefeldern ist es wiederum nicht zwingend erforderlich einen englischen Text einzugeben. Wenn Sie keinen englischen Text eingeben, so wird in der englischen Sprachumschaltung auch nur der von Ihnen eingegebene deutsche Text angezeigt.

Felder für zweisprachige Texte:

## Titel der Veranstaltung

Tragen Sie alle Angaben im Basisreiter "Veranstaltung" wie gewohnt ein und speichern Sie dann das Formular. Wenn Sie einen englischen Veranstaltungstitel hinzufügen wollen, klicken Sie nun auf die Englischflagge in der oberen rechten Ecke. Die gesamte Seite wird daraufhin auf Englisch dargestellt. Überschreiben Sie den deutschen Titel mit dem englischen Titel und speichern (Submit) Sie das Formular erneut. Nun können Sie über den Sprachumschalter zurück in die deutsche Variante springen oder in der englischen Variante weiter arbeiten.

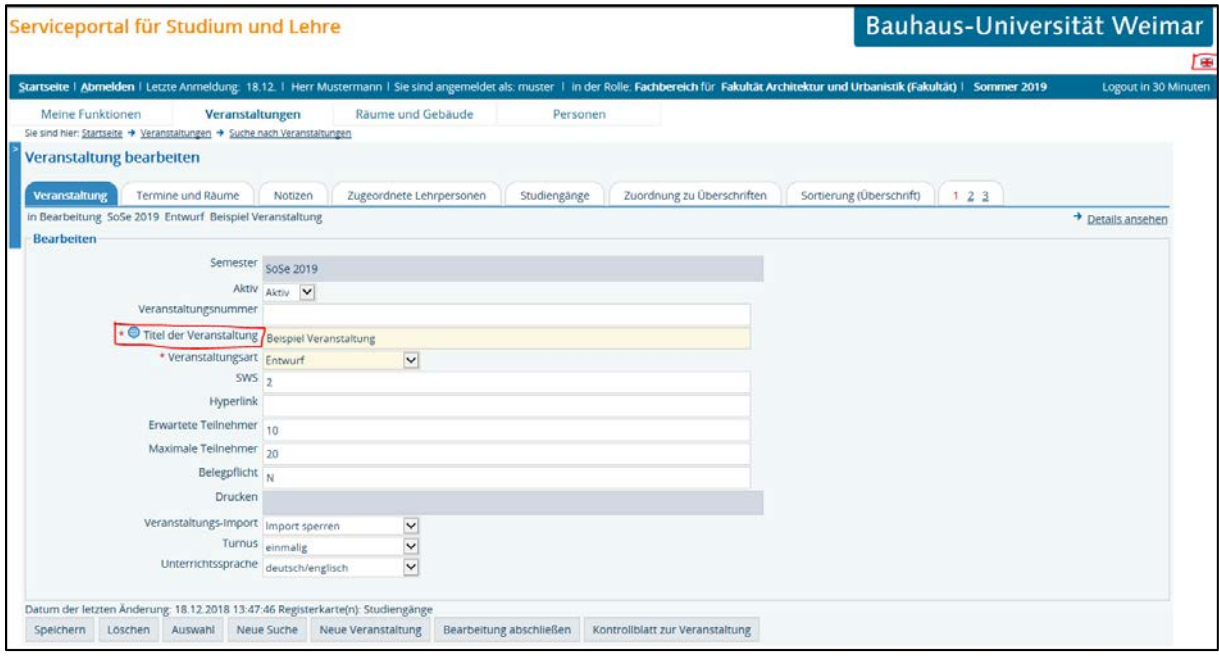

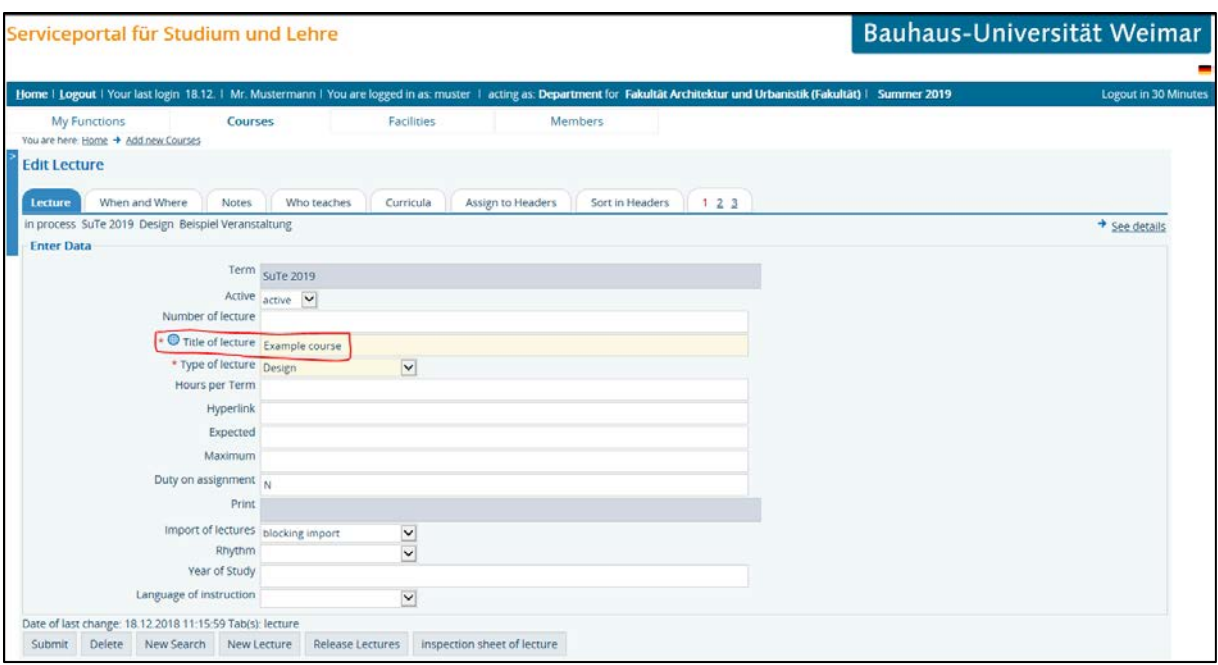

Textfelder der Reiter Beschreibung, Literatur, Bemerkung, Voraussetzung, Leistungsnachweis, Kurzkommentar (englische Beschreibung), Zielgruppe und Zugeordnetes Modul

Geben Sie in die Textfeldern der Reiter Beschreibung, Literatur, Bemerkung, Voraussetzung, Leistungsnachweis, Kurzkommentar (englische Beschreibung), Zielgruppe und Zugeordnetes Modul wie gewohnt den gewünschten Text ein und speichern Sie anschließend. Wenn Sie an den genannten Stellen einen englischen Text hinzufügen wollen, klicken Sie nun auf die Englischflagge in der oberen rechten Ecke. Die gesamte Seite wird daraufhin auf Englisch dargestellt. Geben Sie den englischen Text ein und speichern (Submit) Sie erneut. Nun können Sie über den Sprachumschalter zurück in die deutsche Variante springen oder in der englischen Variante weiter arbeiten.

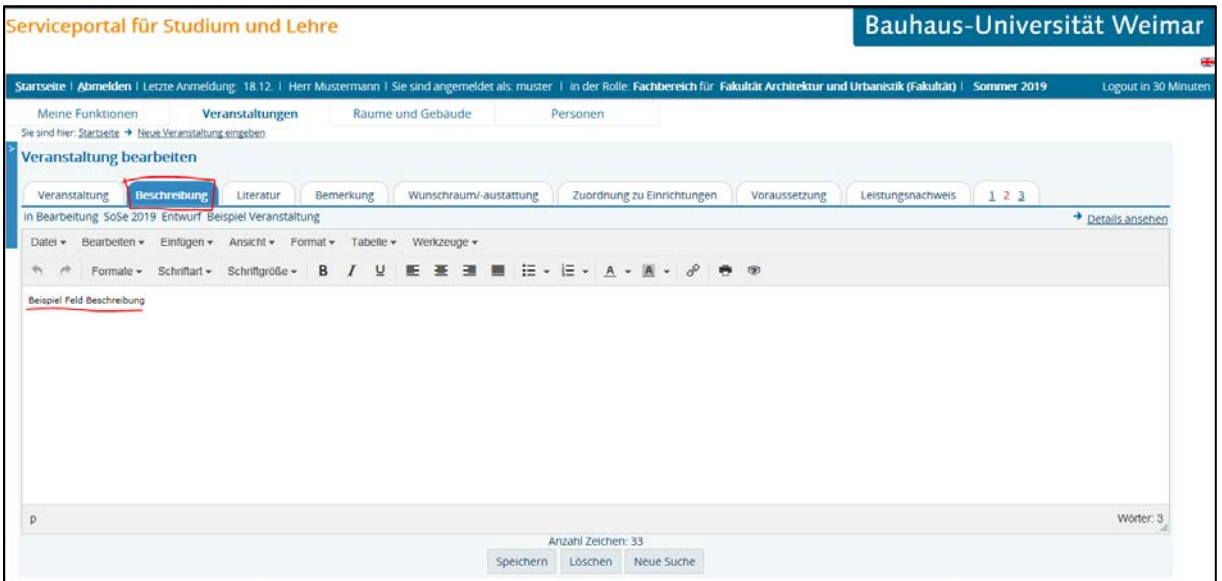

Beispiel am Reiter Beschreibung:

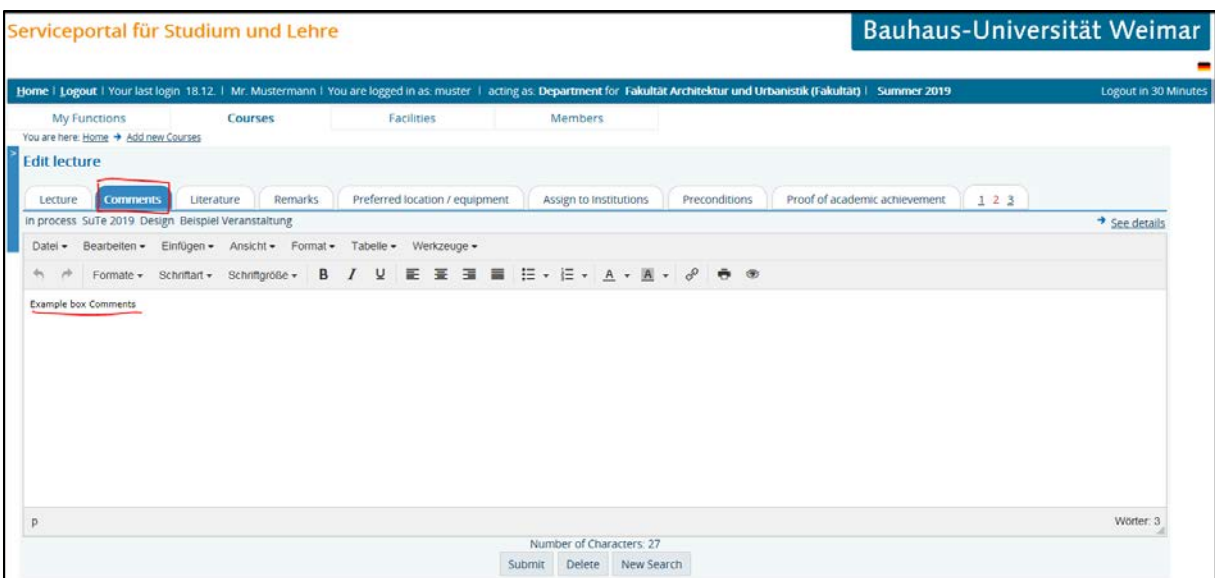

Das gleiche gilt für die Reiter Literatur, Bemerkung, Voraussetzung, Leistungsnachweis, Kurzkommentar (englische Beschreibung), Zielgruppe und Zugeordnetes Modul.

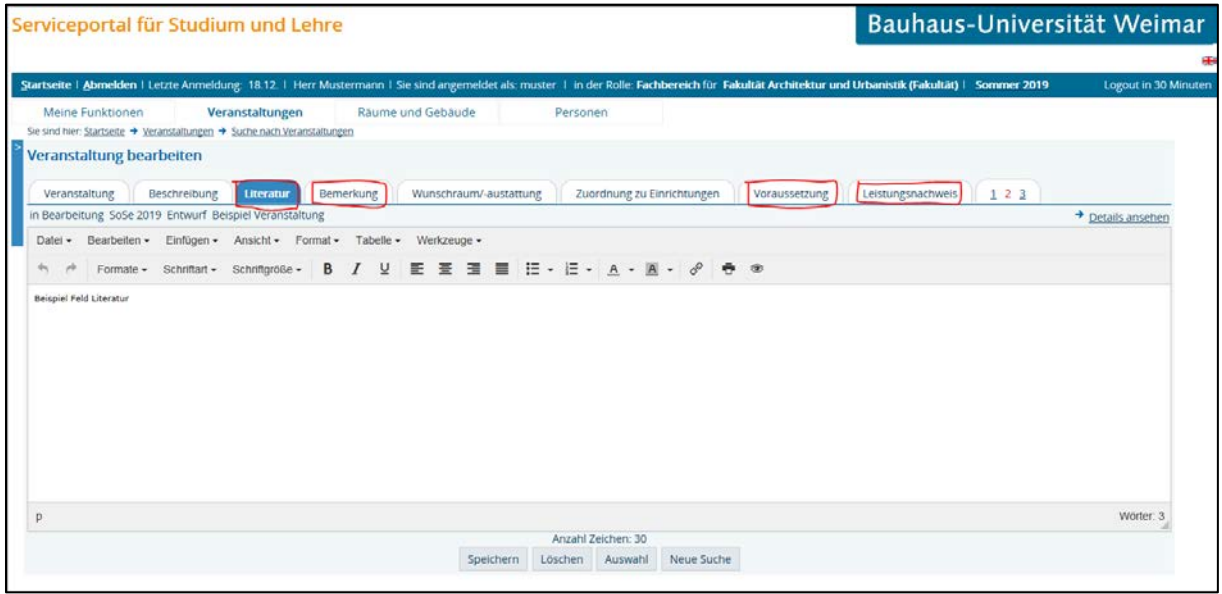

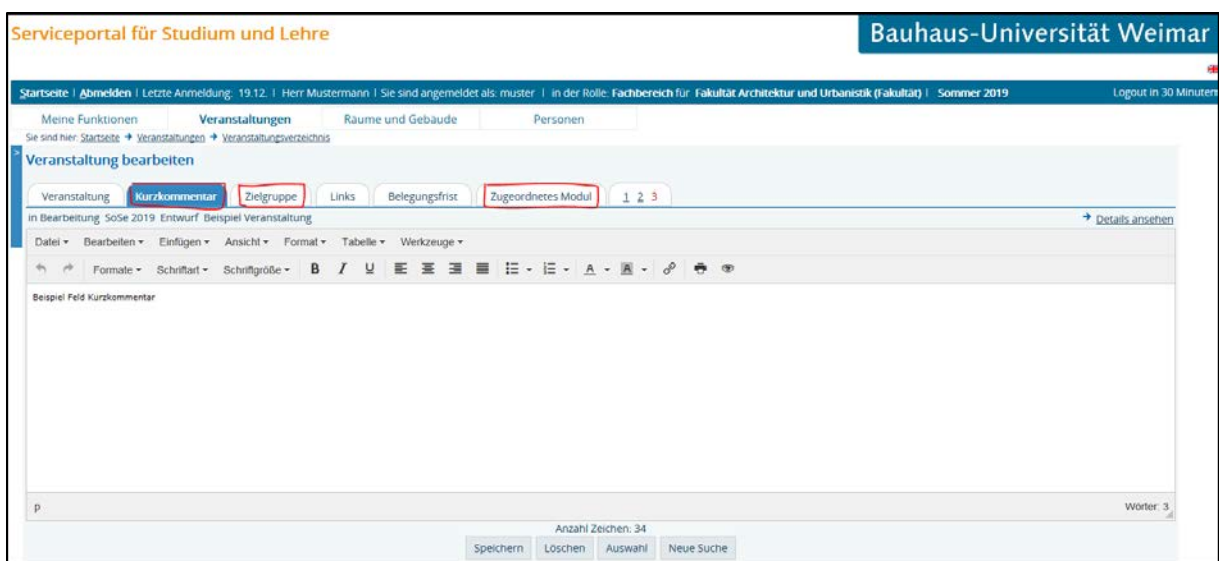

Hinweis: Der Reiter Kurzkommentar ersetzt nun den Reiter engl. Beschreibung, da dies zukünftig über die Sprachumschaltung im Feld Beschreibung mit eingetragen werden kann. In der Ansicht des Feldes werden vorübergehend beide Begriffe "engl. Beschreibung/ Kurzkommentar" angezeigt, damit bereits bestehende Eintragungen in das Feld weiterhin begrifflich passen.

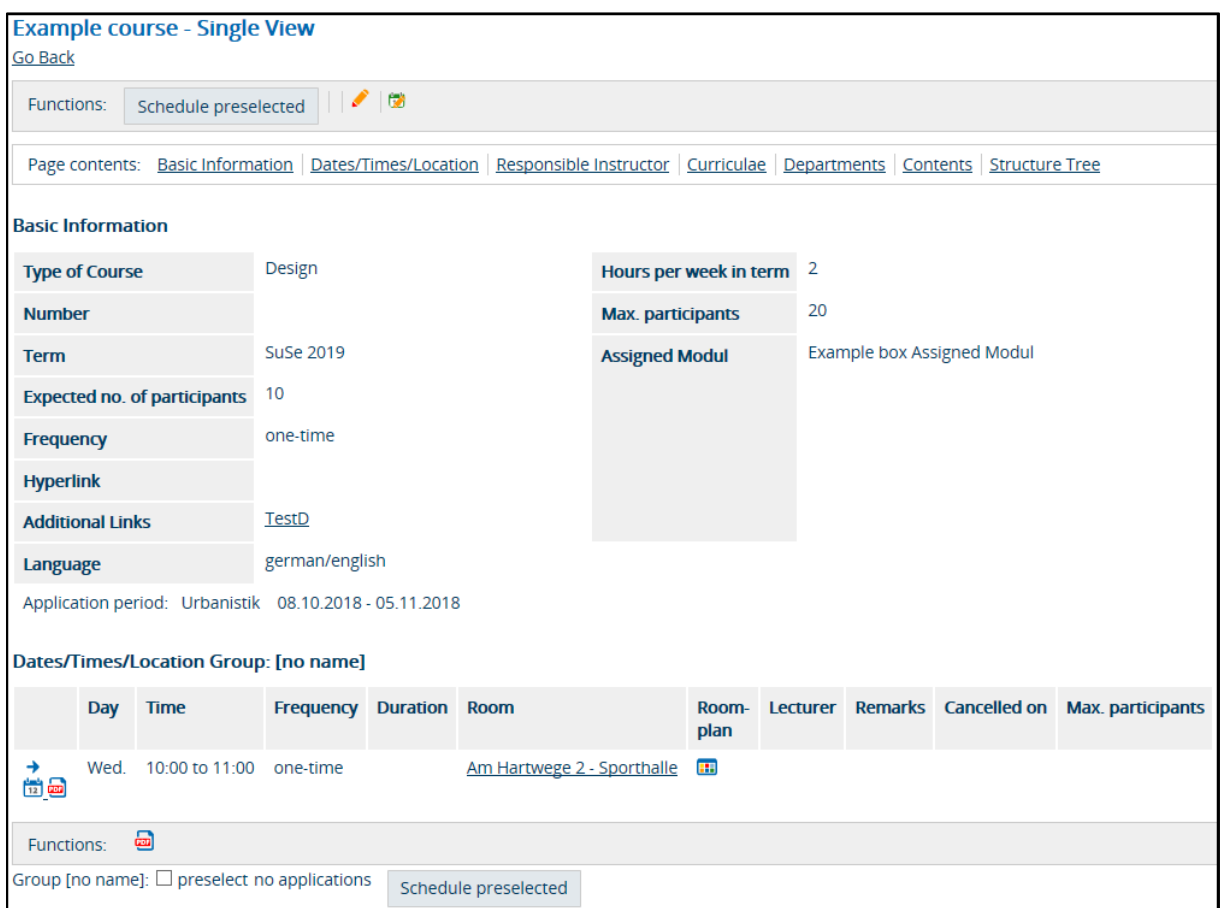

Beispiel für eine eingetragene Veranstaltung im englischen Sprachmodus:

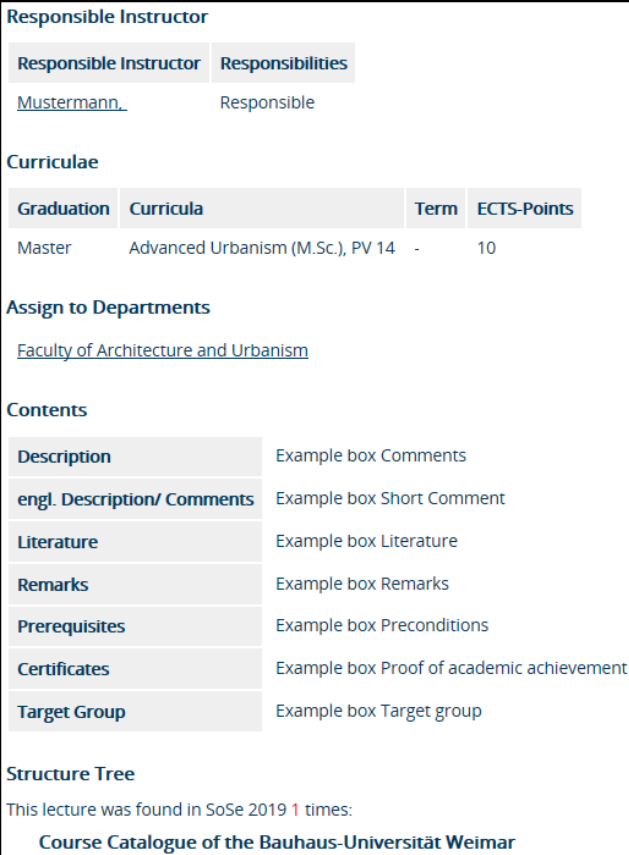

+ Faculty of Architecture and Urbanism --- 1